# Navigating and Zooming

#### The Navigator Panel

When you are zoomed in to and image in Photoshop it is easy to lose where you are. By quickly checking the Navigator panel, the red square (fig 3.1) will indicate the zoomed area. Navigation can also be undertaken by dragging the red square to a new position.

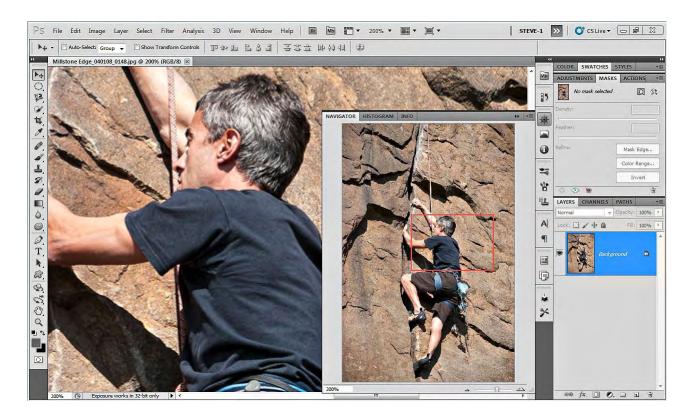

Fig 3.1 the Navigator Panel

## The Hand Tool 🖑

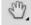

The Hand tool is used for moving the image around whist zoomed in. In CS5, flick panning is possible and can be enabled or disabled in the general preferences dialogue box which is found in the Edit menu on the PC, or the Photoshop menu on the Mac. If you are performing some close up editing and need to quickly access the Hand tool, holding down the Space Bar will temporarily select the tool, your original too will be reinstated once the Space Bar is released.

## The Zoom Tool

When the zoom tool is selected, the default setting is to enable you to zoom in to an image in two ways:

- Click on the desired portion of the image to zoom in predefined increments.
- Click and drag to define a particular area that you wish to zoom in on.

When you wish to zoom back out, you can either click on the icon with the magnifying glass containing the minus symbol (fig 3.2), or Alt/Option (PC/Mac) – Click to temporarily change the tool. The second method is preferable because unless you remember to click on the zoom in icon (the one with the plus), you may zoom out when you want to zoom in the next time that you come to use the tool.

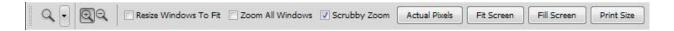

Fig 3.2 the Options associated with the Zoom tool.

If you have the Scrubby Zoom option selected (fig 3.2) you can quickly zoom in to your image by clicking and dragging to the right. You can then zoom back out by clicking and dragging to the left.

There are four buttons in the Zoom options that can help you navigate your image:

- Actual Pixels shows your image at 100% magnification
- Fit Screen zoom's your image to fit the available work area, respecting the panels and tool bar
- Fill Screen zoom's you image to fill all the available work area without respect the position of any open panels.
- Print Size show the image at the size it will be printed based on the documents resolution setting.

The above four options are also available from the View menu.

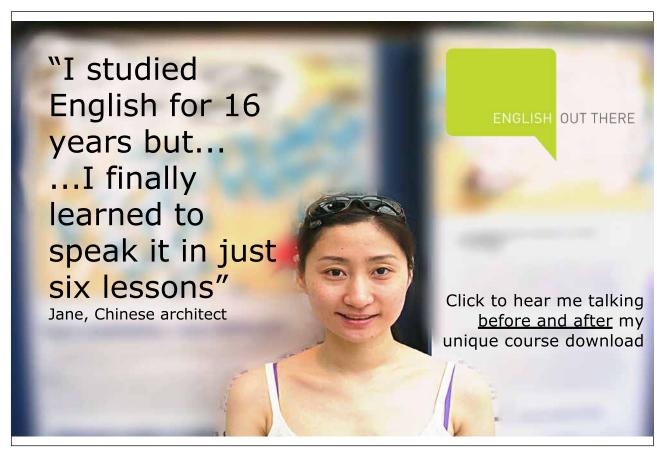

Download free eBooks at bookboon.com

### **Useful Keyboard Shortcuts**

Experienced Photoshop users will often use keyboard shortcuts for navigating and zooming. I recommend that you try to learn the following shortcuts, as it will speed up your workflow and productivity. It will also, ultimately, make using Photoshop a more pleasant and rewarding experience.

| Keyboard/Mouse Shortcut               | Action                                                        |
|---------------------------------------|---------------------------------------------------------------|
| Ctrl + Alt/Option (PC/Mac) + 0        | 100% Magnification                                            |
| Ctrl + 0                              | Fit Screen                                                    |
| Ctrl + Spacebar                       | Temporarily select the Zoom tool (Zoom in)                    |
| Ctrl + Alt/Option (PC/Mac) + Spacebar | Temporarily select the Zoom tool (Zoom out)                   |
| Spacebar                              | Temporarily select the Hand tool                              |
| Tab                                   | Hide the Tool bar and Panels                                  |
| Shift + Tab                           | Hide the Panels but keep the Tools                            |
| Page Up or Page Down                  | Scroll Up or Scroll Down the area contained within the screen |
| Shift + Page Up or Page Down          | Scroll Up or Scroll Down in 10 units                          |
| Double Click on the Zoom tool icon    | 100% Magnification                                            |
| Double Click on the Hand tool icon    | Fit Screen                                                    |